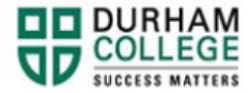

## **How to Add GNEDs**

**Please note that students are responsible to ensure they are not duplicating their GNED or FNMI selections as per their diploma requirements. For a successful program completion, students must have successfully completed three unique elective courses as per their program of study.**

- 1. Begin by going to your [MyDC](https://durhamcollege.ca/mydc/) homepage.
- 2. Select **TIMETABLE OPTIONS** on the right-side under Helpful Links.

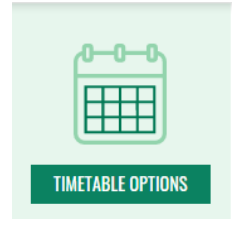

3. Log-in to the Portal using your 9-digit student ID (beginning with 100) and password.

**Please visit [IT Services](https://durhamcollege.ca/student-life/campus-services/it-service-desk/quick-start-for-dc-students) for password information. If you have issues, please contact IT Services at 905-721-3333 option #1**

4. Once on your Student Profile, select **Registration** (found under Additional Links)

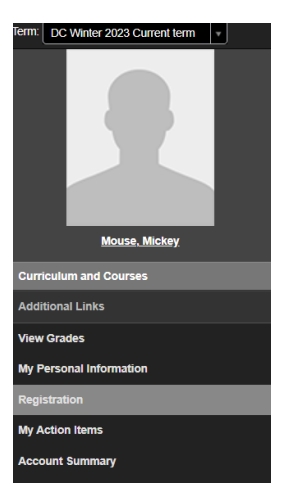

5. Select the term.

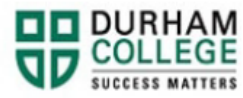

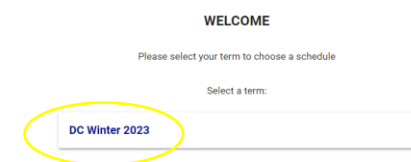

6. Select your Block Options to Proceed (if applicable).

## **SELECT YOUR BLOCK OPTIONS TO PROCEED:**

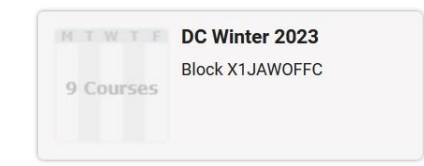

This is the screen you will be directed to:

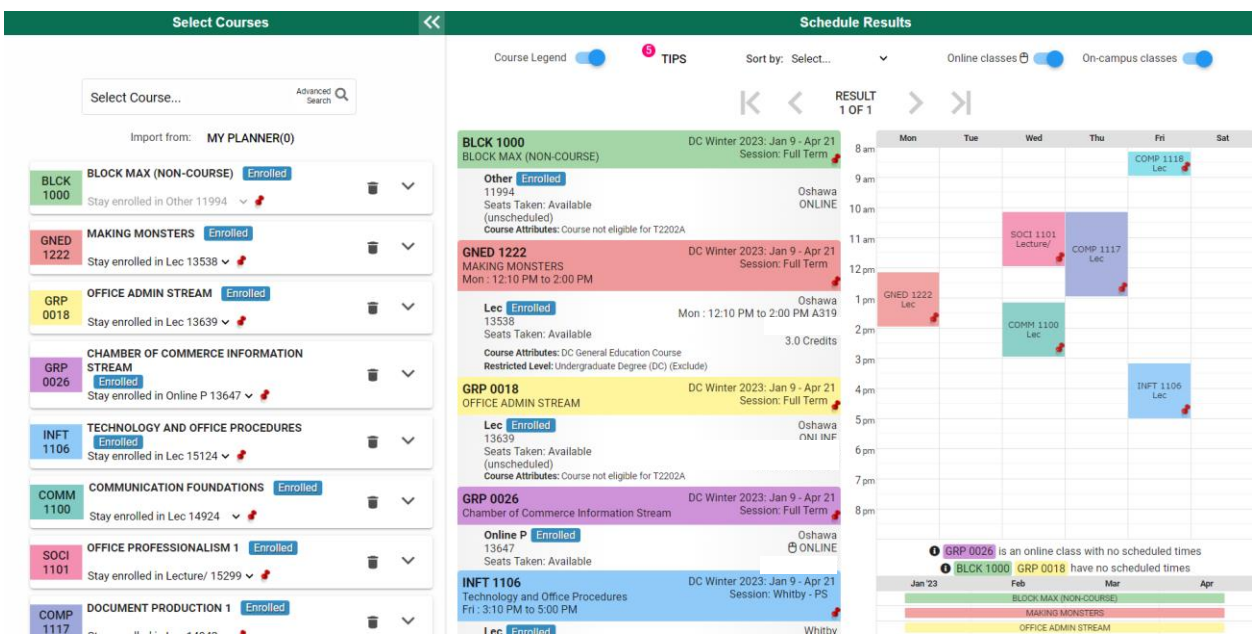

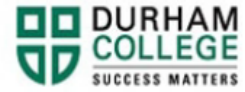

**7.** Under the **Select Courses** panel, search GNED.

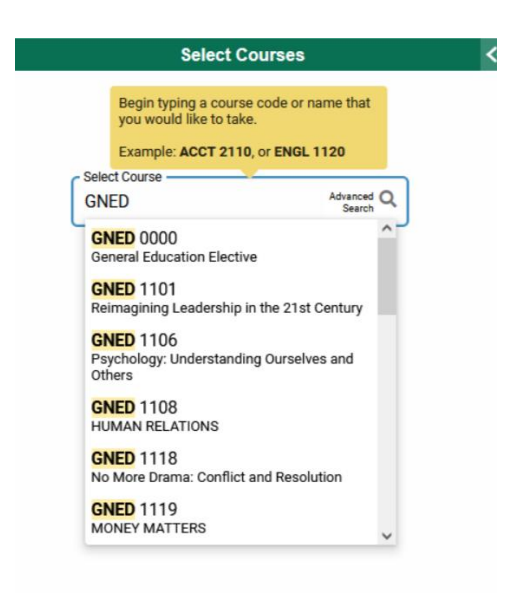

8. All GNEDs will show that are available. You will look for one of interest, that has seats available and fits into your timetable.

You can expand the arrow under **Select Courses** to see a description of the course.

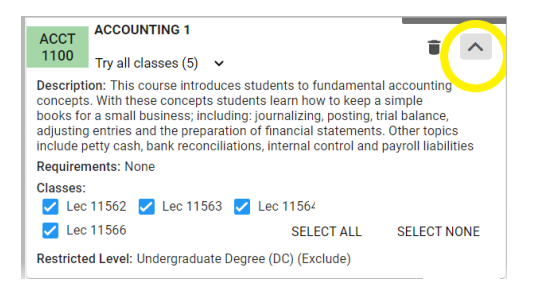

9. Once you have found your preferred GNED; select **Get this Schedule** 

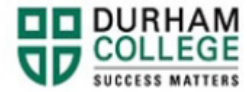

## **GET THIS SCHEDULE**

**PRINT SHARE** 

10. When the list of your courses and actions have loaded, scroll to the bottom, verify the information, and click **Do Actions**

Getting Schedule

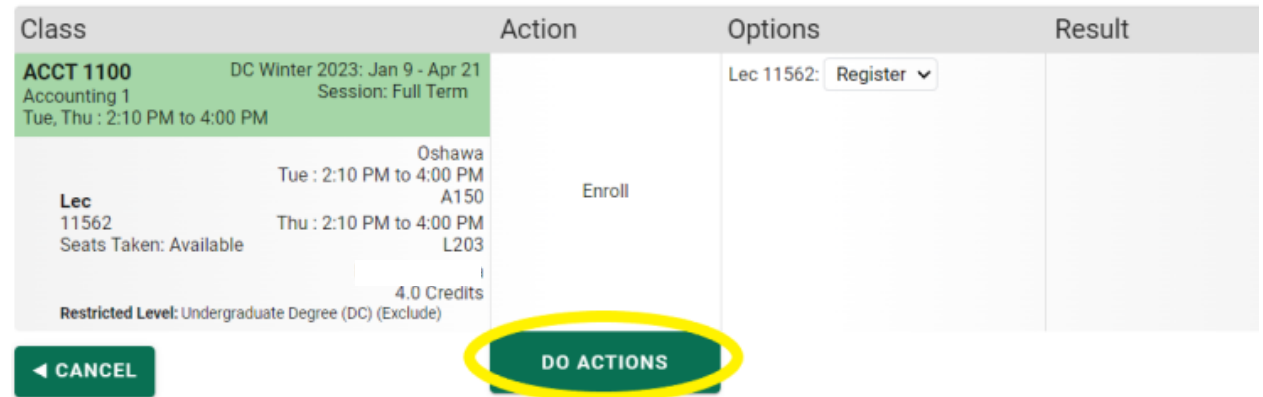

The results column will show the status of the registration attempt: next to each registered course you will see **Registered**; if you were attempting to register for a course where you don't meet the requirements, an error will be displayed in **Red**.

Please **view error codes/troubleshooting [here](https://durhamcollege.ca/mydc/wp-content/uploads/sites/8/Registration-Troubleshooting.pdf)**.

On the bottom right click on **Return to Select Courses** button, to return to the main window.

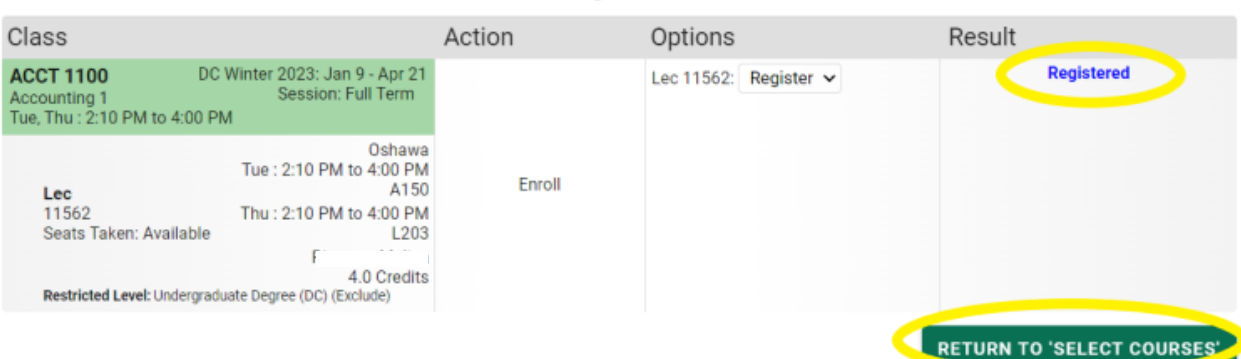

Getting Schedule

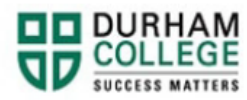

11. Verify the courses in which you have enrolled: in the **Select Courses** panel, each of the enrolled courses will have an "enrolled" flag

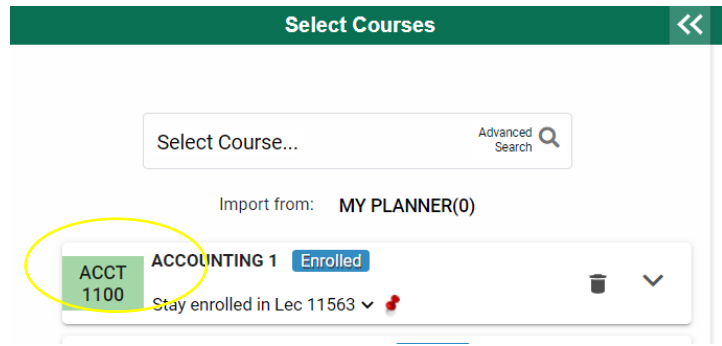